### **Publishing Microstation Content to PDF**

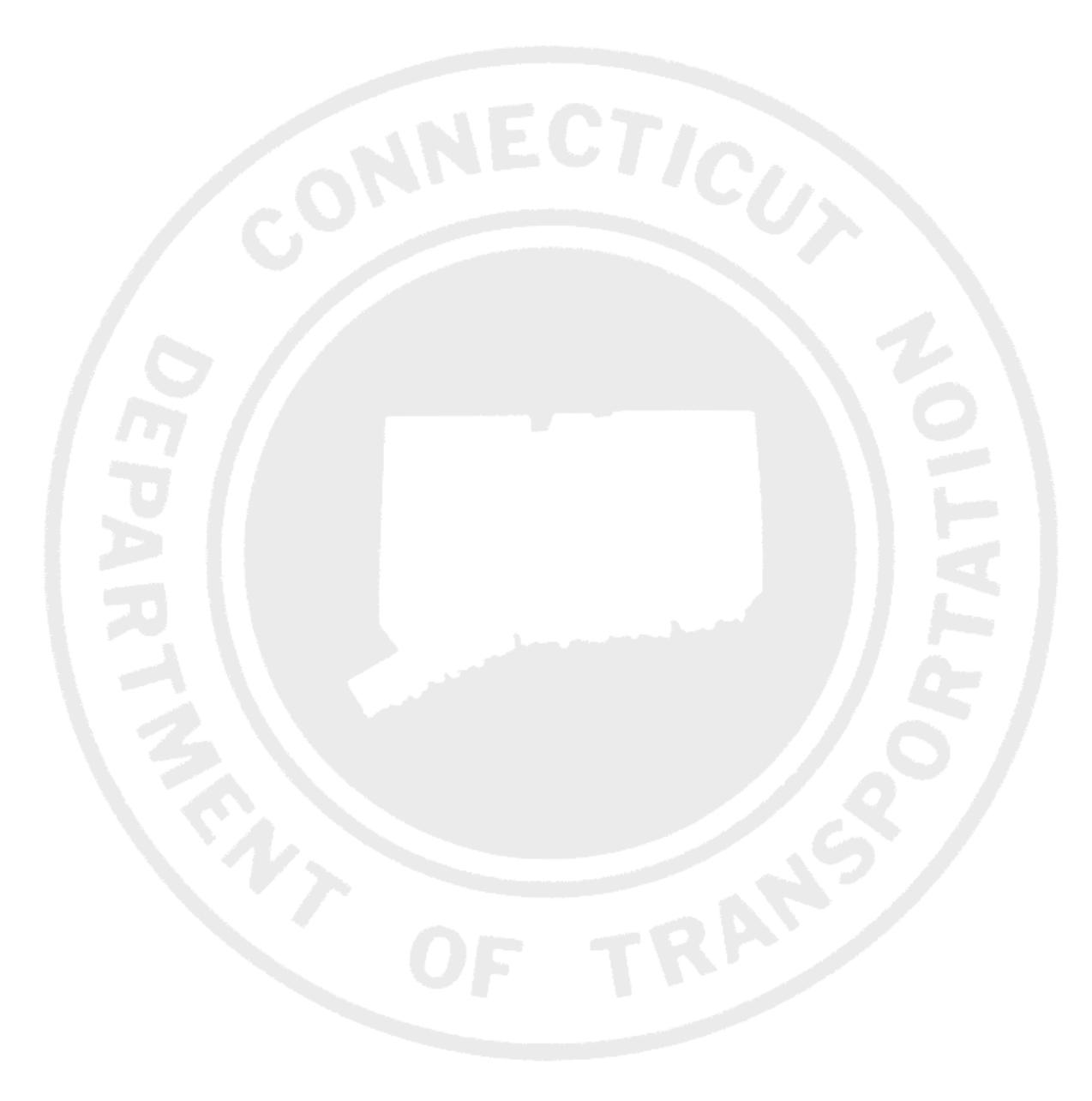

*By*

*The Office of Architectural, Engineering and Construction Applications*

### **Table of Contents**

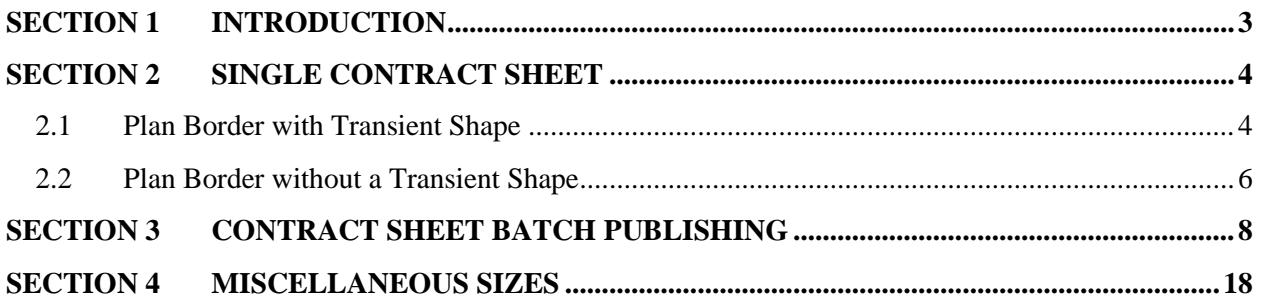

# <span id="page-2-0"></span>**Section 1 Introduction**

#### **Definitions:**

*Sheet Model* – This is a model in Microstation where the contract sheets are prepared for publishing to PDF.

*Transient Shape* – This is the grey sheet boundary in a sheet model.

*Fence* – In terms of publishing to PDF, a fence is a boundary that is placed over that area of a sheet model that you want to publish to PDF.

The workflow for publishing Microstation content to PDF has been changed from a menu bar to a task in Microstation. The following sections show how to publish Microstation content to PDF.

# <span id="page-3-0"></span>**Section 2 Single Contract Sheet**

This should be used to create test pdfs and individual pdfs. This should not be followed when creating a contract discipline subset. [Section 3](#page-7-0) must be followed to create multi-page contract discipline subset PDFs.

## 2.1 Plan Border with Transient Shape

<span id="page-3-1"></span>This section shows how to publish a contract sheet that has a transient shape in the sheet model.

1. In the tasks find the CT Publishing Task and expand it as shown below:

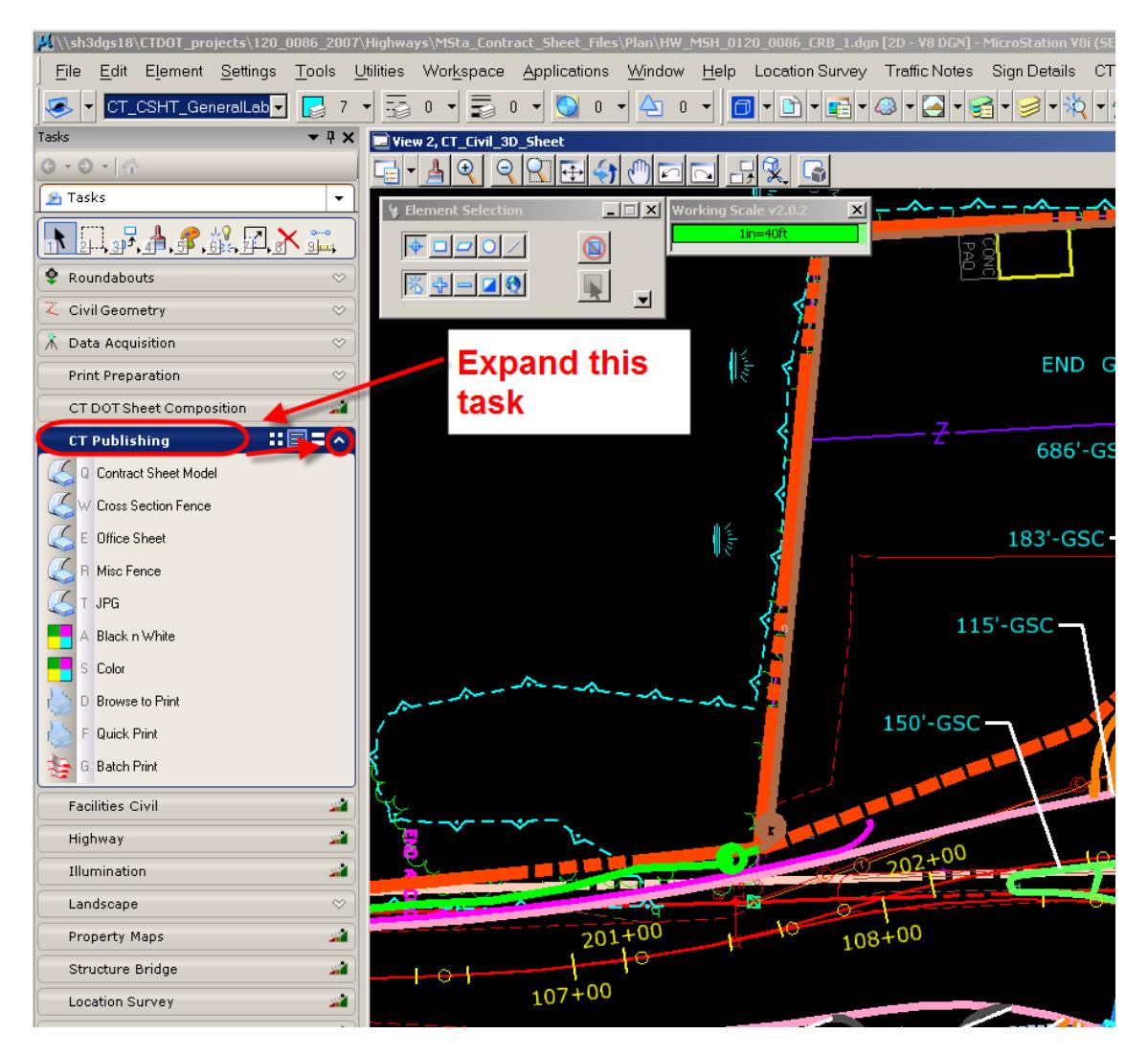

**Figure 1 - CT Publishing Task**

2. Next click on Contract Sheet Model, then either Black and White or Color, and then either Browse to Print or Quick Print. Quick Print will save the PDF in C:/Plots and Browse to Print will allow you to save the PDF where you want to:

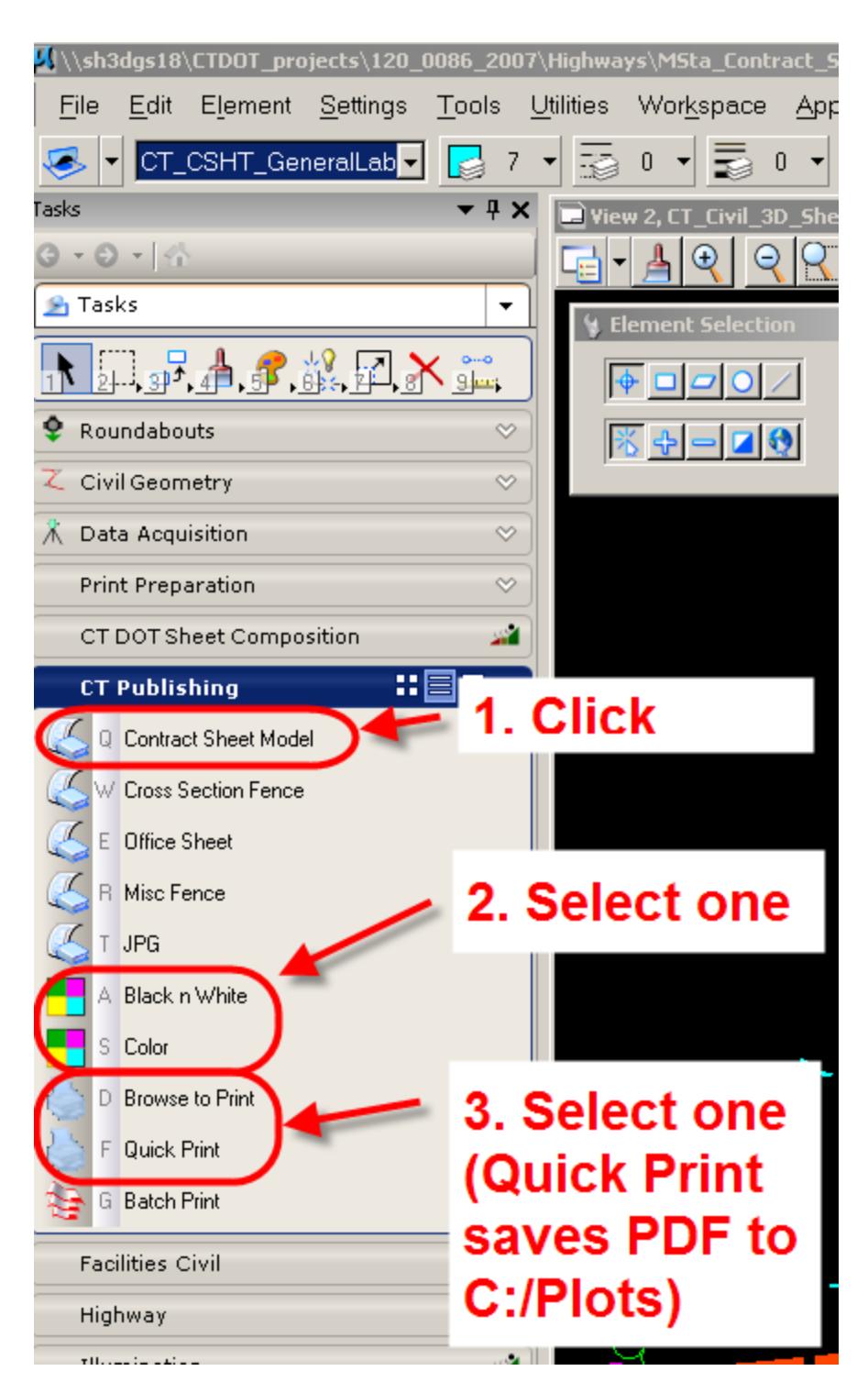

**Figure 2 - Publishing a PDF**

## 2.2 Plan Border without a Transient Shape

<span id="page-5-0"></span>This section is used to publish a single PDF of a plan border that does not have a transient shape. An example of this would be if you want to publish a single cross section from the cross section file. There are no transient shapes around each cross section so a fence must be used.

1. Draw a fence around the border you wish to publish to PDF:

![](_page_5_Picture_4.jpeg)

**Figure 3 - Drawing a Fence**

2. Next when publishing our standard plan border select Cross Section Fence, then either Black and White or Color, and then either Browse to Print or Quick Print. Quick Print will save the PDF in C:/Plots and Browse to Print will allow you to save the PDF where you want to:

![](_page_6_Figure_2.jpeg)

**Figure 4 – Publishing a PDF**

# <span id="page-7-0"></span>**Section 3 Contract Sheet Batch Publishing**

This section must be followed when publishing a contract discipline subset. Batch publishing is used to publish all your contract sheets to PDF at one time.

1. Click on Batch Print in the CT Publishing Task:

![](_page_7_Picture_4.jpeg)

**Figure 5 - Batch Publish**

![](_page_8_Picture_31.jpeg)

![](_page_8_Picture_32.jpeg)

**Figure 6 - Adding Files to Set**

3. If you are only publishing your highway cross section file proceed to step 7. If you are publishing all your plans, profiles, and cross section file, add your plans and profiles to the set, but do not add your cross section file yet. To add your plans and profiles browse out to the folder where your plans are stored and select all files you wish to batch publish:

![](_page_9_Picture_41.jpeg)

**Figure 7 - Selecting Non Cross Section Files**

4. If you need to add your more files from a different folder click add and browse out to that folder, select the files and select done: If you do not need to add files proceed to step 11.

![](_page_10_Picture_2.jpeg)

**Figure 8 - Adding More Files to the Set**

5. After all the files except the cross sections are added to the set, a print style must be selected for these files. To select a print style click on the magnifying glass, select CT\_Contract\_Sheet Models and click OK, as shown below:

|      |          | Untitled.pset - Print Urganizer                                                                                        |      |           |              |                                             | <u>니비지</u>           |                                                        |                 |
|------|----------|----------------------------------------------------------------------------------------------------|------|-----------|--------------|---------------------------------------------|----------------------|--------------------------------------------------------|-----------------|
| File | Edit     | <b>View</b><br>Tools                                                                                                   |      |           |              |                                             |                      |                                                        |                 |
|      |          | ) <mark>☆ B   ⑤ Q   ☆ @</mark> X &   ズ ^ ヾ ズ   <mark>B</mark> ·   ☆                                                    |      |           |              |                                             |                      |                                                        |                 |
|      | Untitled |                                                                                                    | Name | File Name | Model        | View Group                                  | View                 |                                                        |                 |
|      |          |                                                                                                    |      |           |              |                                             |                      |                                                        |                 |
|      |          | <b>Create Print Definitions</b>                                                                                        |      |           |              | <b>Apply Print Style</b><br>$\vert x \vert$ |                      |                                                        | $\vert x \vert$ |
|      |          | -Input files                                                                                                    |      |           |              | Select a print style to apply:              |                      |                                                        |                 |
|      |          | \\sh3dgs18\CTDOT_projects\120_0086_2007\Highways\MSta_Cor ▲                                                            |      |           | Add          | <b>Print Style Name</b>                     |                      | بر سے ا<br><b>The investment</b>                       |                 |
|      |          | \\sh3dgs18\CTDOT_projects\120_0086_2007\Highways\MSta_Cor<br>\\sh3dqs18\CTDOT_projects\120_0086_2007\Highways\MSta_Cor |      |           |              |                                             |                      | CT Contract Sheet Models CT Pri Styles 2007.dqnlib     |                 |
|      |          | \\sh3dgs18\CTDOT_projects\120_0086_2007\Highways\MSta_Cor                                                              |      |           | Remove       | <b>Collections</b>                          |                      | UT_Pri_Styles_2007.dgnib                               |                 |
|      |          | \\sh3dgs18\CTDOT_projects\120_0086_2007\Highways\MSta_Cor<br>\\sh3dqs18\CTDOT_projects\120_0086_2007\Highways\MSta_Cor |      |           |              | C ct_jpg_fence<br>ct_misc_fence             |                      | CT_Pri_Styles_2007.dgnlib<br>CT_Pri_Styles_2007.dgnlib |                 |
|      |          | \\sh3dgs18\CTDOT_projects\120_0086_2007\Highways\MSta_Cor                                                              |      |           |              | C ct_office_sheet                           |                      | CT Pri Styles 2007.dqnlib                              |                 |
|      |          | \\sh3dgs18\CTDOT_projects\120_0086_2007\Highways\MSta_Cor                                                              |      |           |              |                                             | ct single fenced bdr | CT Pri Styles 2007.danlib                              |                 |
|      |          | Vsh3dgs18VCTD0T_projectsV120_0086_2007VHighwaysVMSta_Cor Vsh3dgs18VCTD0T_projectsV120_0086_2007VHighwaysVMSta_Cor V    |      |           |              |                                             |                      |                                                        |                 |
|      |          |                                                                                                    |      |           |              |                                             |                      |                                                        |                 |
|      |          | Print definition creation options                                                                                      |      |           |              |                                             |                      |                                                        |                 |
|      |          |                                                                                                    |      |           |              |                                             |                      |                                                        |                 |
|      |          | Print style name:                                                                                                    |      |           |              |                                             |                      |                                                        |                 |
|      |          |                                                                                                    |      |           | $\mathbf{R}$ |                                             |                      |                                                        |                 |
|      |          |                                                                                                    |      |           |              |                                             |                      |                                                        |                 |
|      |          | Manually Specified Options                                                                                             |      |           |              |                                             |                      | OK<br>Cancel                                           |                 |
|      |          |                                                                                                    |      |           |              |                                             |                      |                                                        |                 |
|      |          |                                                                                                    |      | 0K        | Cancel       |                                             |                      |                                                        |                 |
|      |          |                                                                                                    |      |           |              |                                             |                      | $-10 - 001$                                            |                 |
|      |          |                                                                                                    |      |           |              |                                             |                      |                                                        |                 |
|      |          |                                                                                                    |      |           |              |                                             |                      | THO RETE CREEKE                                        |                 |

**Figure 9 - Assigning a Print Style**

6. Then press OK to add the files to the set:

![](_page_11_Picture_2.jpeg)

**Figure 10 - Adding Files to the Set**

7. Next to Add the Cross Section file, click on the Add Files to Set icon and then Add as shown below:

![](_page_12_Picture_36.jpeg)

**Figure 11 - Adding Files to a Set**

8. Next browse out to your cross section file(s), select the file(s) and click done.

![](_page_13_Picture_2.jpeg)

**Figure 12 - Adding Cross Section Files to the Set**

9. Next a print style must be assigned to the cross section file(s). To do this click on the magnifying

![](_page_14_Figure_2.jpeg)

**Figure 13 - Assigning Cross Section Print Style**

10. Then click OK to add the Cross Section file(s) to the set.

![](_page_14_Picture_95.jpeg)

**Figure 14 - Adding Files to a Set**

11. Next make sure the sheets are in the correct order. To change the order use the tools shown below:

![](_page_15_Picture_35.jpeg)

**Figure 15 - Changing the Order of the Sheets**

12. Next create the PDF by click on the Print Icon, make sure All is selected, browse out to where you want the PDF to be saved and then click OK as shown below:

![](_page_16_Figure_2.jpeg)

![](_page_16_Figure_3.jpeg)

# <span id="page-17-0"></span>**Section 4 Miscellaneous Sizes**

This section is used to publish Microstation content to PDF for miscellaneous areas. Examples of this are presentation materials that are larger or smaller than the standard 34" x 22" border we use for our contract plans.

The following shows how to create a PDF for miscellaneous sizes.

1. Draw a fence over the area you wish to publish to PDF:

![](_page_17_Picture_5.jpeg)

**Figure 17 - Miscellaneous Size**

2. Next click on the Misc Fence, Select Black and White or Color, then set your scale, and then click the print Icon as shown below. To change the size of your PDF, adjust the scale. When you change your scale the PDF size will increase or decrease accordingly.

![](_page_18_Picture_45.jpeg)

**Figure 18 - Miscellaneous Size**

3. Next select where you want to save the PDF and click Save.